## **Порядок тестирования в https://sdo.chem.msu.ru/**

**1.** Для прохождения теста найдите необходимый элемент в соответствующей теме курса в СДО и нажмите на него

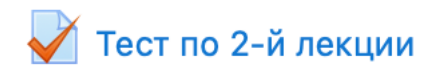

**2.** Если доступ к тесту открыт (выполнены критерии соответствия или сняты ограничения по времени или иным параметрам), то нажмите «Начать тестирование»

Тест по 2-й лекции

Тест доступен с 12.40 до 12.47

Разрешено попыток: 1

Этот тест был начат Суббота, 20 февраля 2021, 12:40

Начать тестирование

*Обратите внимание, что тест может быть установлен на прохождение в строгий временной интервал (как на картинке выше) либо иметь ограничение по времени выполнения со свободным стартом (например, начать в период 12:40-12:50 и выполнить не более чем за 6 минут). Обращайте внимание на описание теста (под названием) и комментарии преподавателя!*

**3.** В открывшемся окне начните отвечать на вопросы. В зависимости от настроек вопросы могут отображаться все сразу на одной странице или идти последовательно. Вы можете возвращаться к предыдущим вопросам по мере прохождения теста, если это необходимо и разрешено. Для этого воспользуйтесь кнопкой «Предыдущая страница» или нажмите на номер в «Навигации»

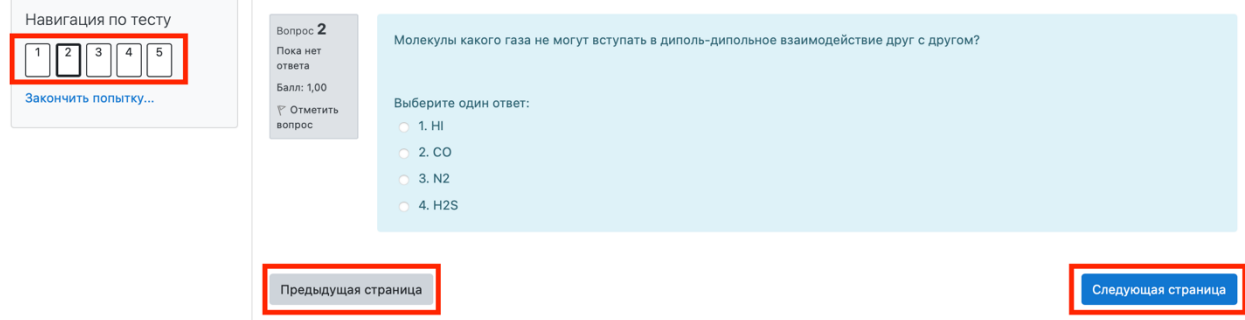

**4.** После ответа на последний вопрос нажмите «Закончить попытку»

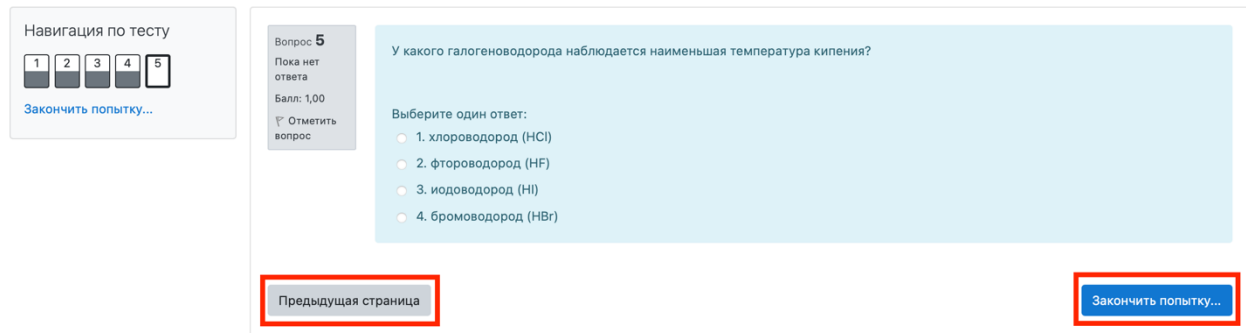

**5.** Для отправки ваших ответов на проверку нажмите «Отправить всё и завершить тест» и подтвердите это решение во всплывающем окне

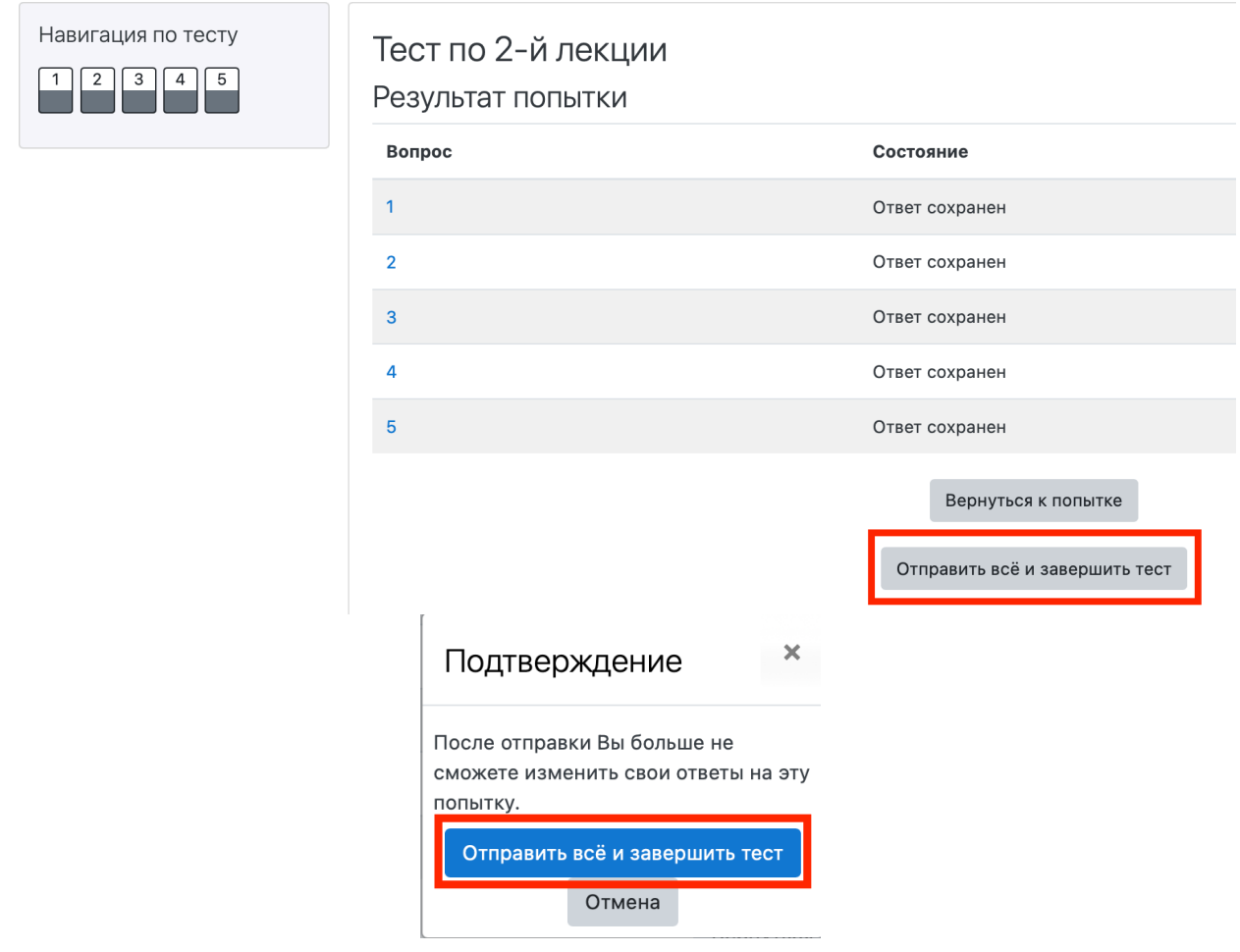

**6.** После отправки вам могут быть доступны просмотр собственных ответов, результаты их автоматической проверки (как правило, после закрытия всего теста) или возможность повторного прохождения теста (если разрешено преподавателем)

**7.** Просмотреть все свои оценки за курс можно в боковой панели «Навигация», пункт «Оценки»

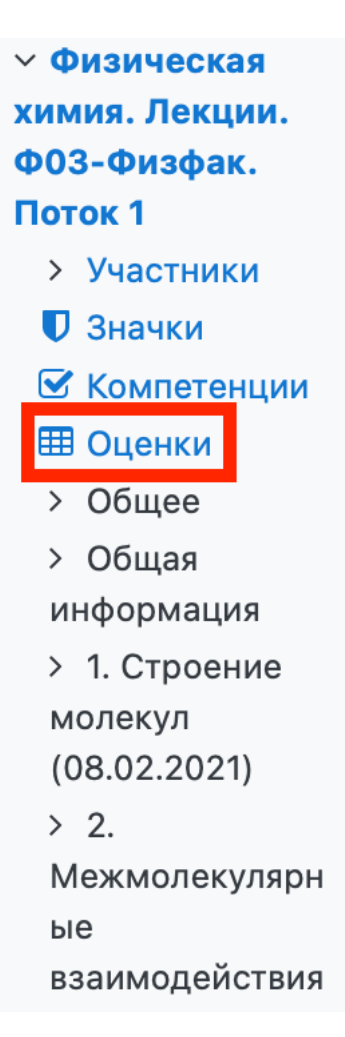